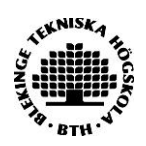

## **DiVA-manual för studenter som skriver examensarbete Publicera och arkivera studentuppsatser/examensarbeten i DiVA**

1. Logga in i DiVA med ditt BTH-konto och lösenord. Kontakta IT Helpdesk [ithelpdesk@bth.se](mailto:ithelpdesk@bth.se) om du är osäker på dina uppgifter.

*OBS: Personnummerska inte publiceras i DiVA enligt Dataskyddsförordningen (GDPR)*!

**2. Välj publikationstyp**: *Studentuppsats (Examensarbete)* ärförvald. Klicka på fortsätt.

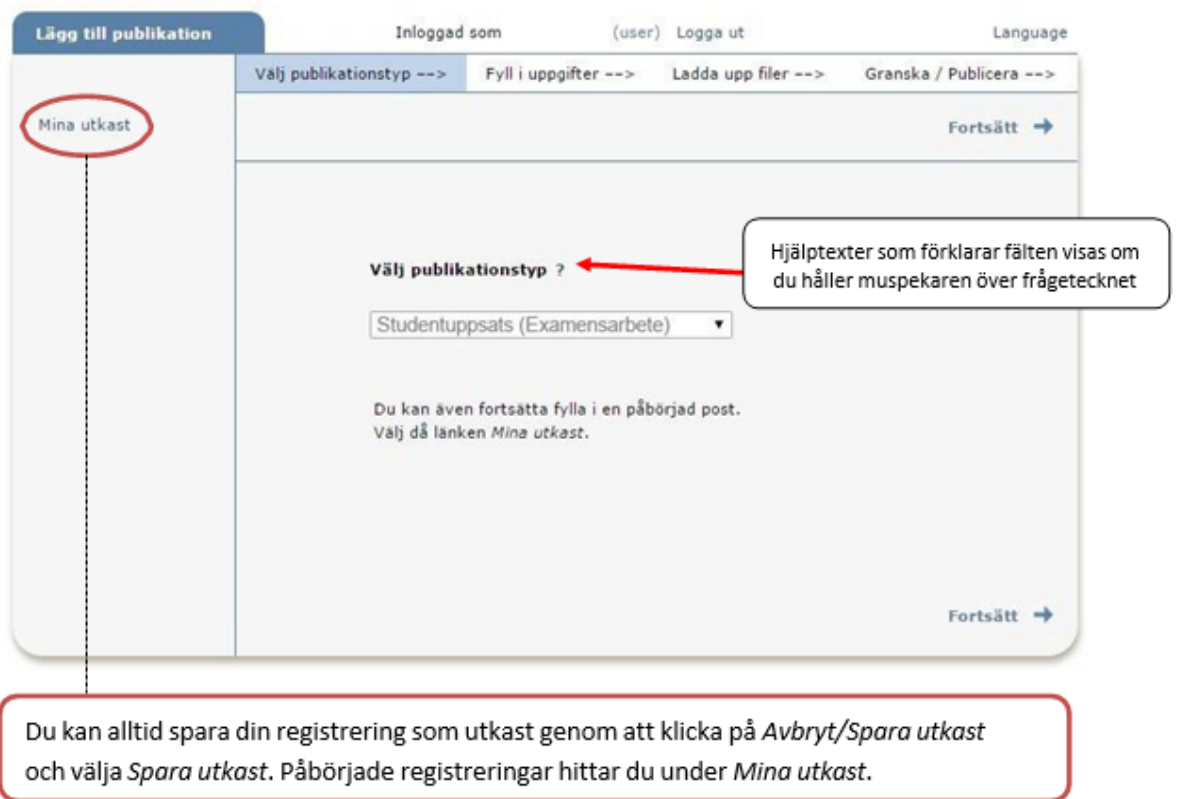

Fält med röd markering är alltid obligatoriska att fylla i. Fler fält kan vara obligatoriska beroende på utbildningsprogram/kurs. Hör med din institution om du är osäker.

## **3. Författare:** Ange samtliga författare.

Fyll i din e-postadress så får du en bekräftelse när din uppsats har registrerats samt publicerats.

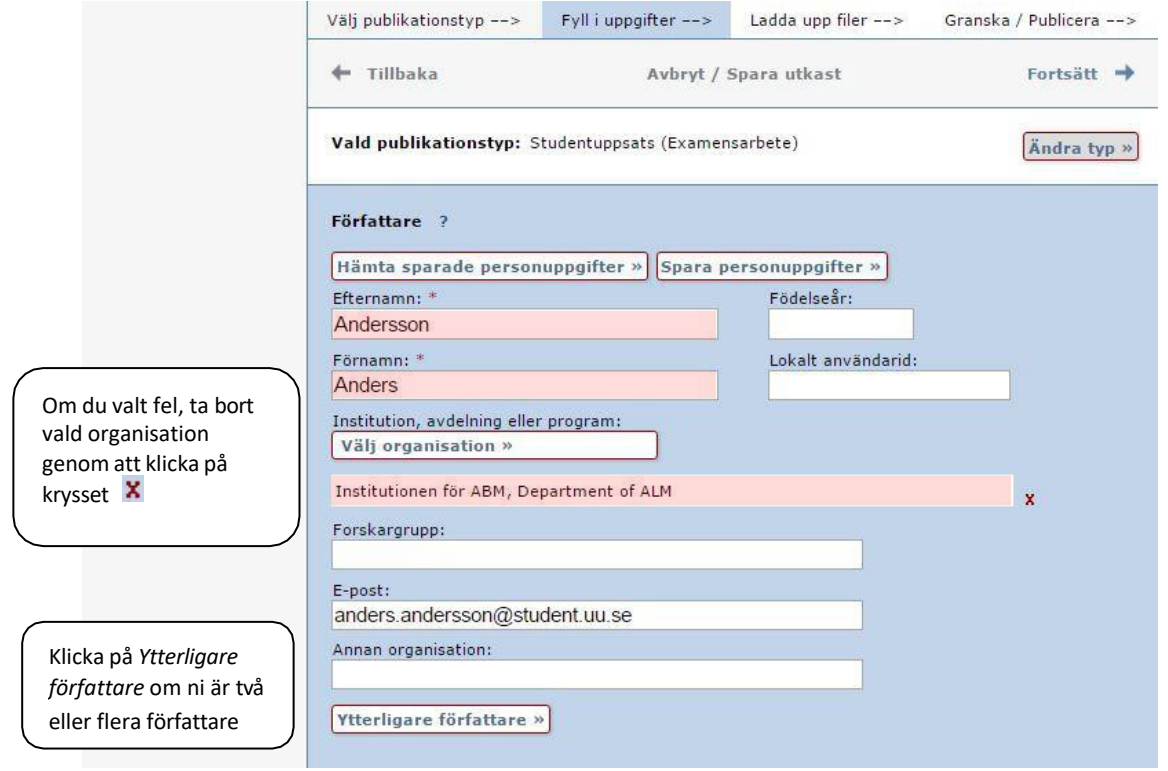

**4. Välj organisation:** Klicka på Välj organisation och sök eller bläddra fram den institution eller avdelning där arbetets utförts. Välj endast den lägsta nivån i hierarkin (väljer du avdelning följer institution automatiskt med). Fyll inte i för hand utan använd dig av listan.

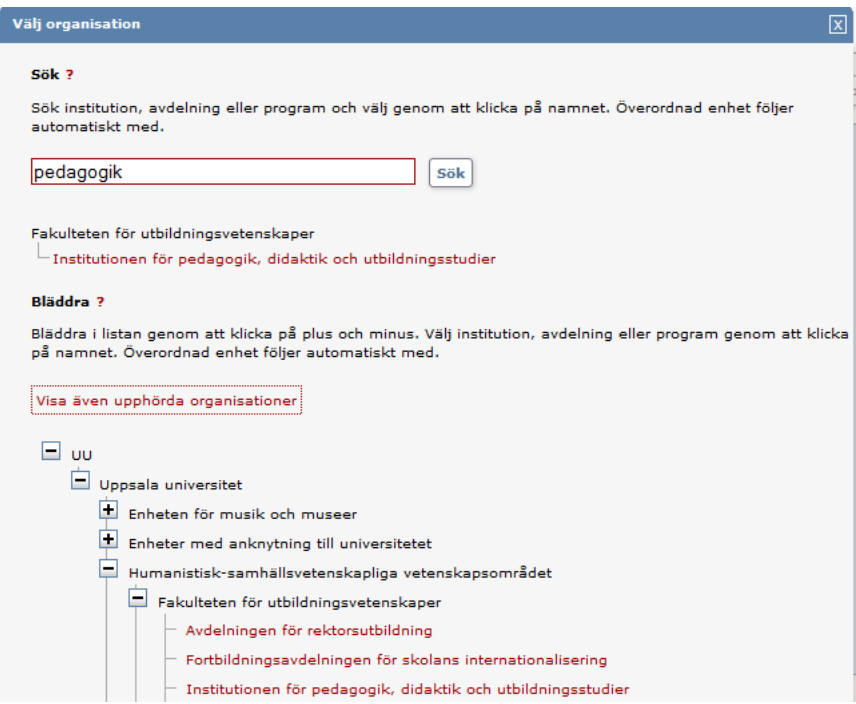

**Annan organisation:** Fyll i endast om arbetet utförts vid ett annat lärosäte. Annars välj från listan under Välj organisation, se ovan.

Det är viktigt att ange rätt institution eller avdelning. Hör med din institution/avdelning om du är osäker på vad du ska välja.

**5. Externt samarbete:** Om du samarbetat med ett företag eller en organisation anger du det här.

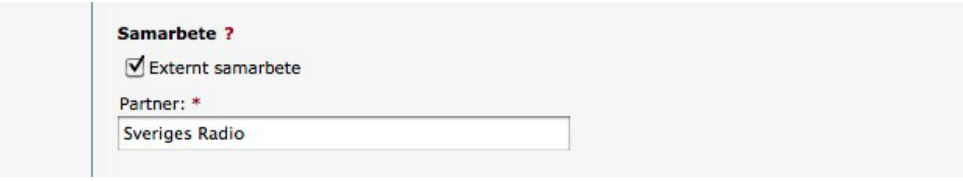

**6. Titel:** Ange titel, undertitel och språket för dessa. **Alternativ titel:** Om du i uppsatsen angett titel på ett annat språk fyller du i den här.

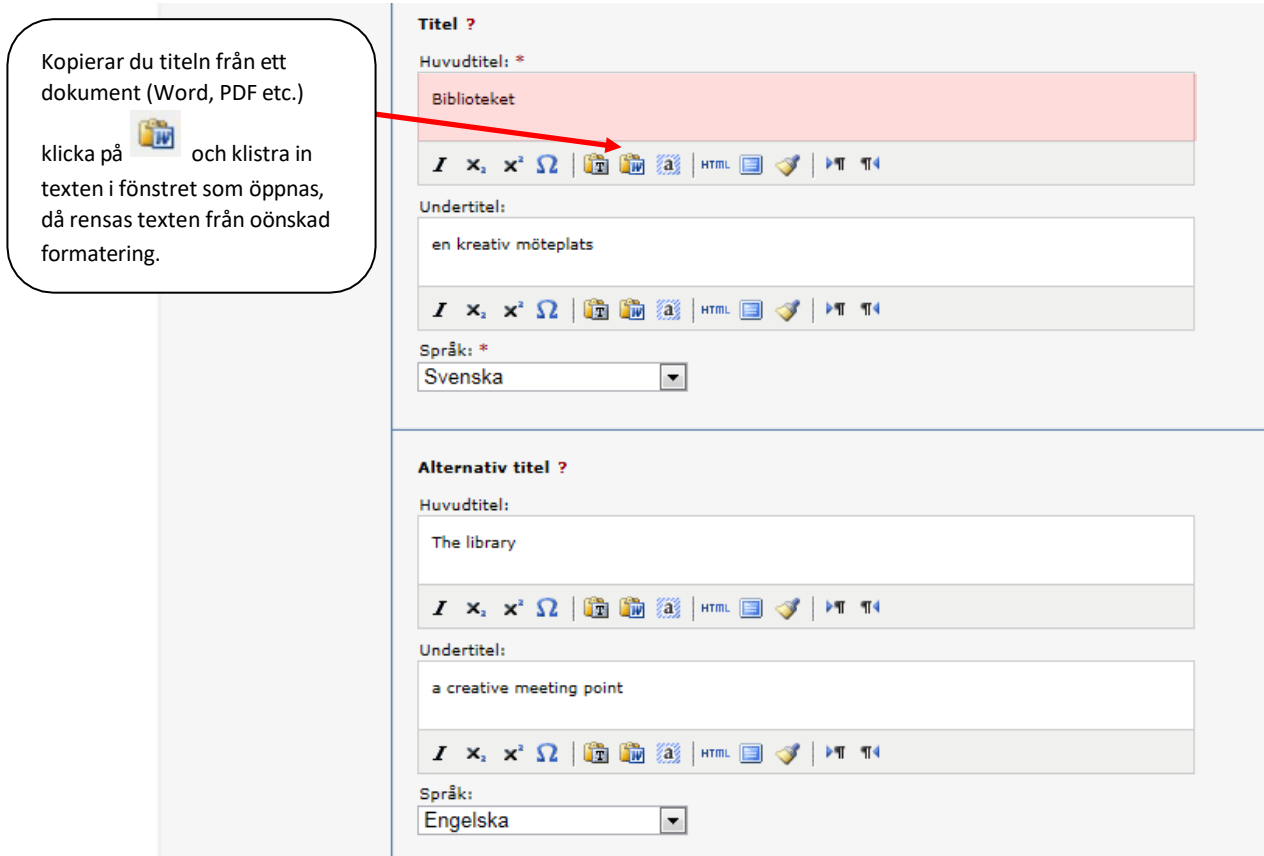

**7. Examen:** Ange uppsatsnivå (är du osäker på vilken uppsatsnivå, typ av examen och hur många poäng din uppsats omfattar kan du kolla med kursansvarig eller examinator). I listan visas både den gamla benämningen *poäng* och den nuvarande *högskolepoäng* (hp). Ange utbildningsprogram och ämne/kurs om dessa finns med i listan. Annars hoppa över dessa fält.

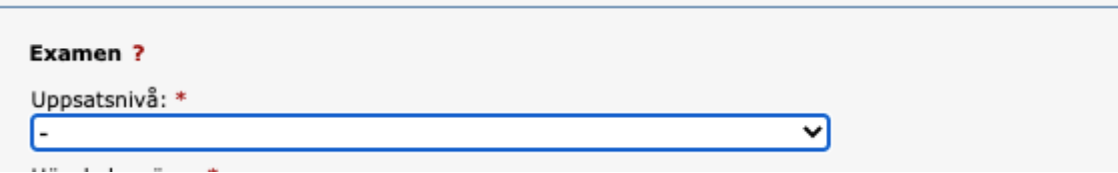

Exempel:

Du som har läst på sjuksköterskeprogrammet ska välja denna nivå:

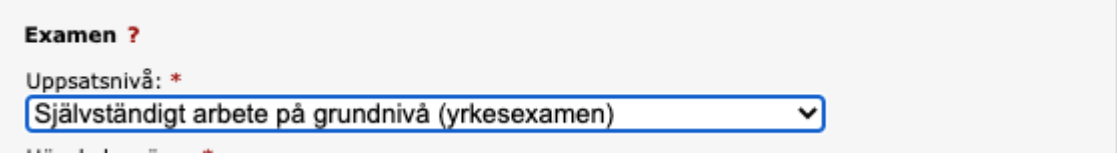

Du som har läst till civilingenjör ska välja denna nivå:

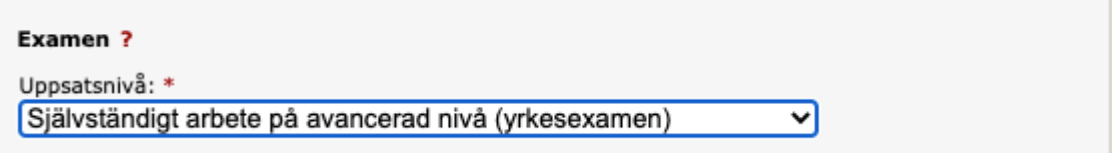

**Övriga uppgifter:** Ange år och antalsidor (sista numrerade sidan).

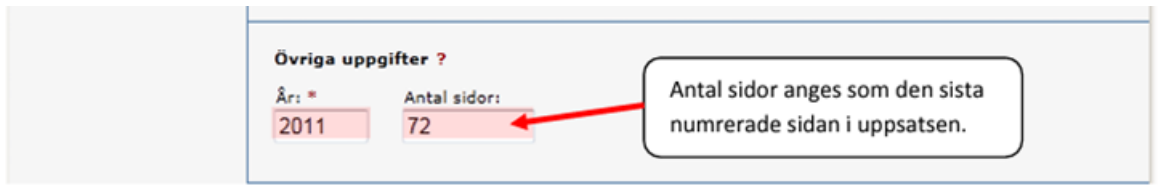

**8. Serie:** Den här delen kan du hoppa över, om du inte fått andra instruktioner från din institution.

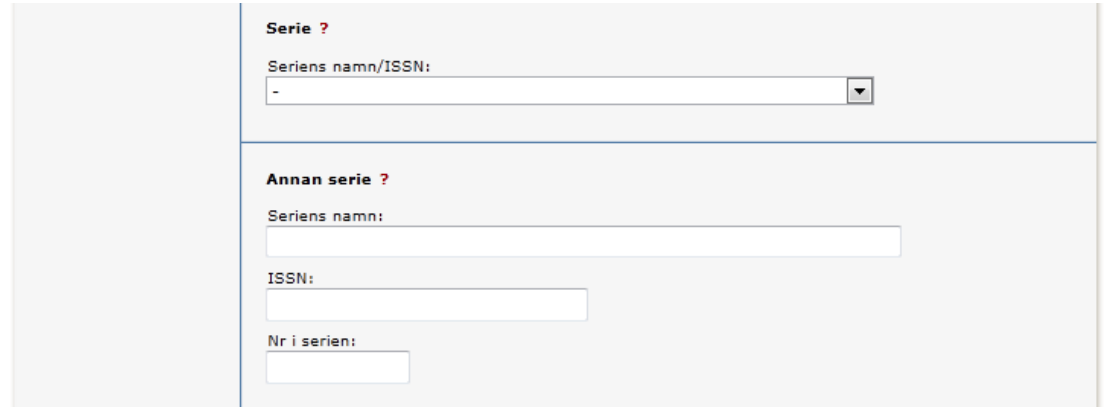

9. **Identifikatorer:** Hoppa över dessa fält om du inte fått specifika instruktioner från din institution.

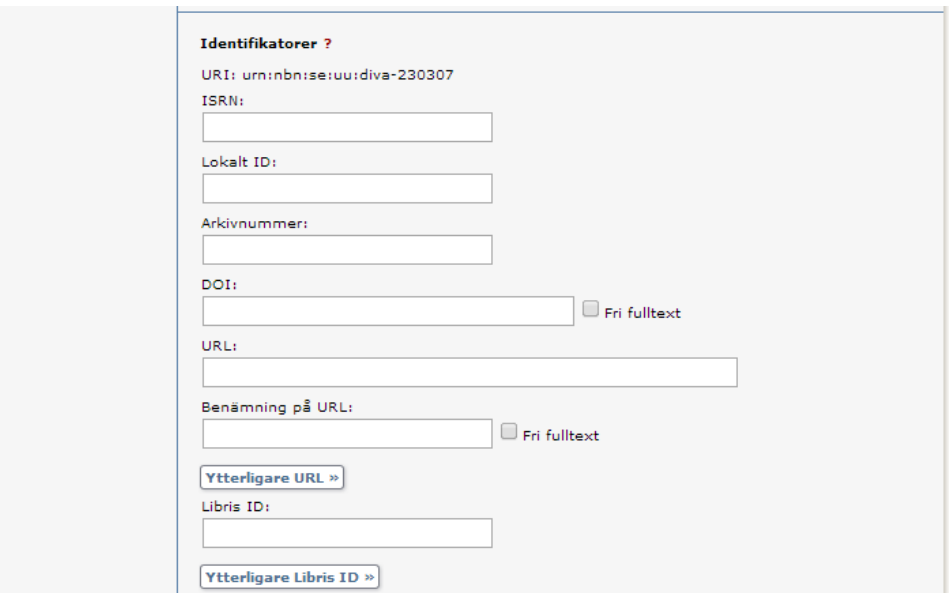

**10.Nationell ämneskategori:** Välj ämneskategori genom att klicka på knappen och därefter

antingen söka fram eller bläddra i trädstrukturen genom att öppna + tecknen. Ta bort vald kategori genom att trycka på **x**.

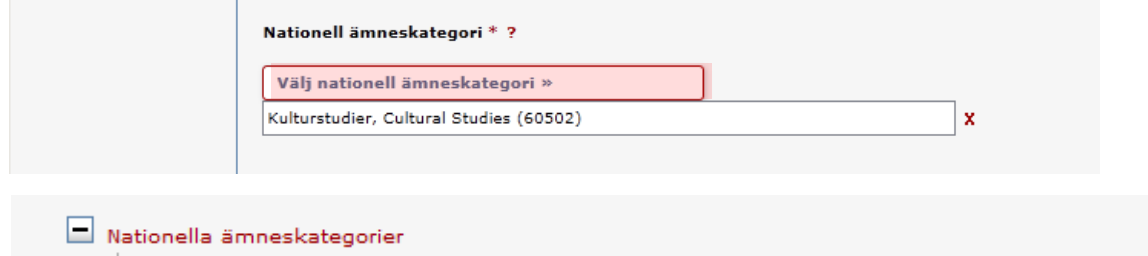

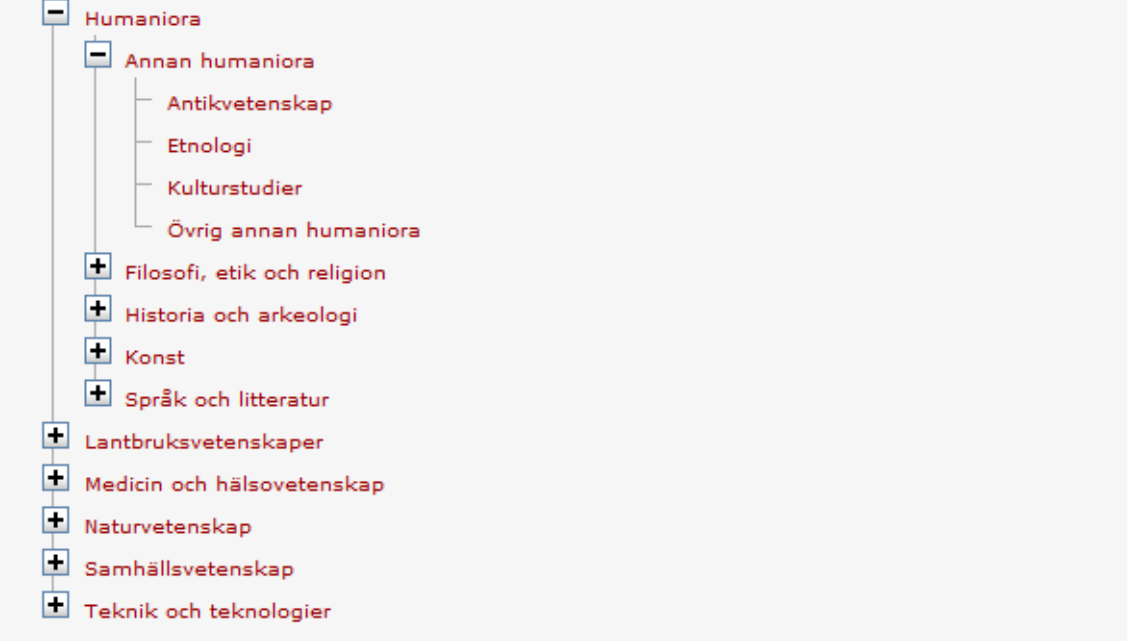

**11. Nyckelord:** Ange nyckelord. Det underlättar för andra att hitta uppsatsen.

**Abstract:** Skriv eller klistra in abstract/sammanfattning. Se till att det ser snyggt ut och att inga onödiga tecken kommit med. Du kan ange både nyckelord och abstract på flera språk.

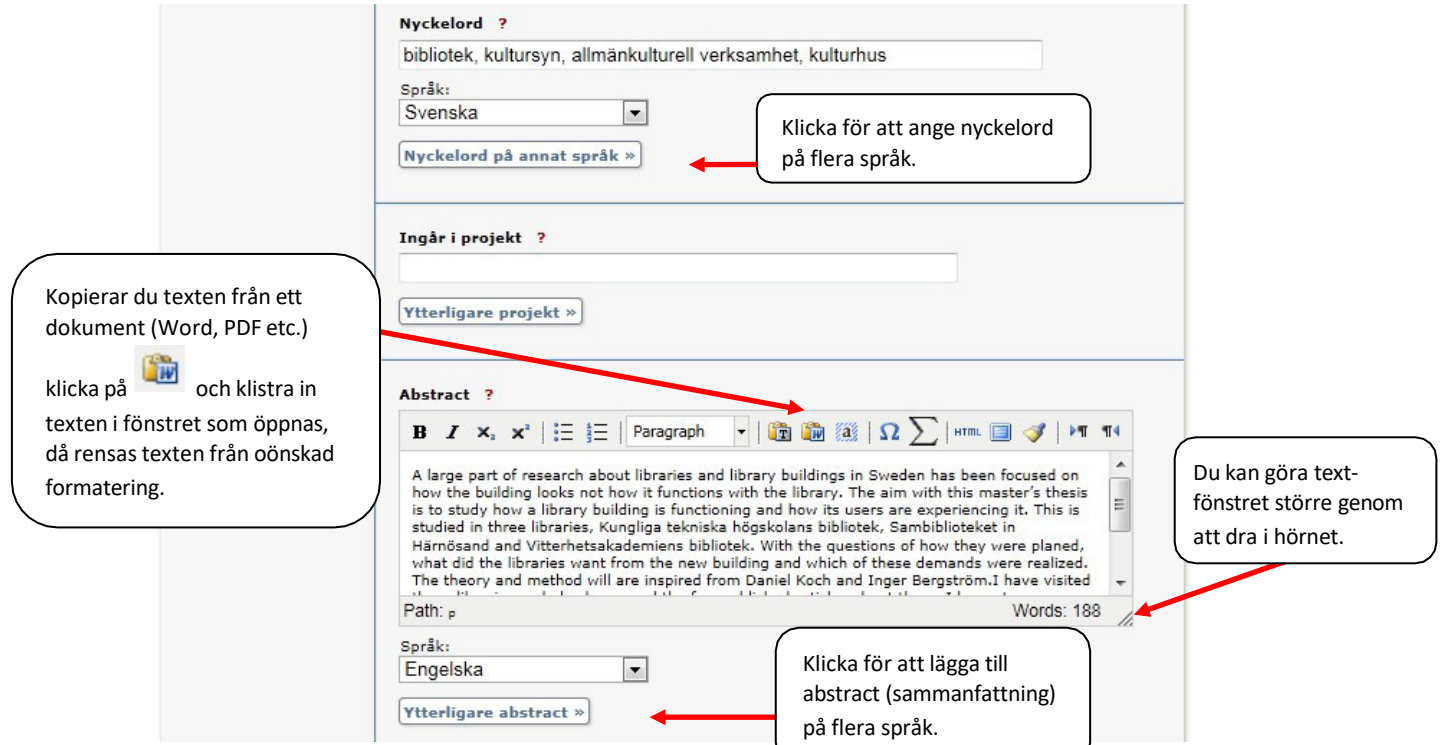

**12.Handledare och examinator:** Ange handledare och examinator. Du behöver inte fylla i fältet för ORCID.

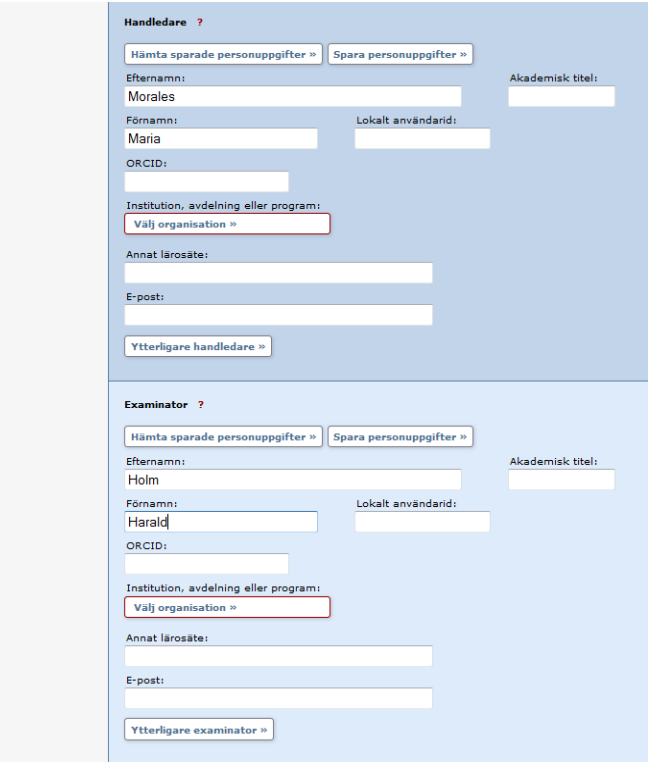

Under Presentation behöver du inte fylla i något.

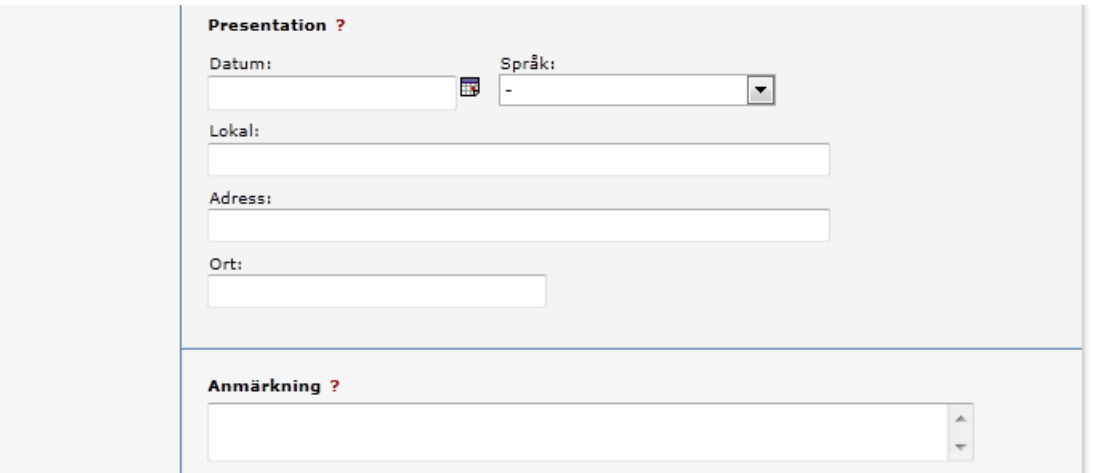

## **13. Ladda upp fil**:

När din uppsats är godkänd får du **ett mejl med en länk till filen/filerna. Det är den filen du ska ladda upp i DiVA. Gör detta så snart du kan eller inom en vecka.** 

Ladda upp uppsatsen/examensarbetet i **PDF-format (PDF/A)**. Här bestämmer du även filens synlighet i DiVA. Låt alternativet "Gör fritt tillgänglig nu" vara valt om inget speciellt gäller för din uppsats. "Gör fritt tillgänglig nu" innebär att filen **också arkiveras** i DiVA. Vill du att filen ska bli synlig ett visst datum anger du det vid "Gör fritt tillgänglig senare". Vill du att bara informationen om uppsatsen/examensarbetet ska synas i DiVA väljer du "Endast arkivering". Tänk på att känsliga personuppgifter om dig själv eller andra, t ex personnummer, inte bör finnas med i en fulltext som ska publiceras.

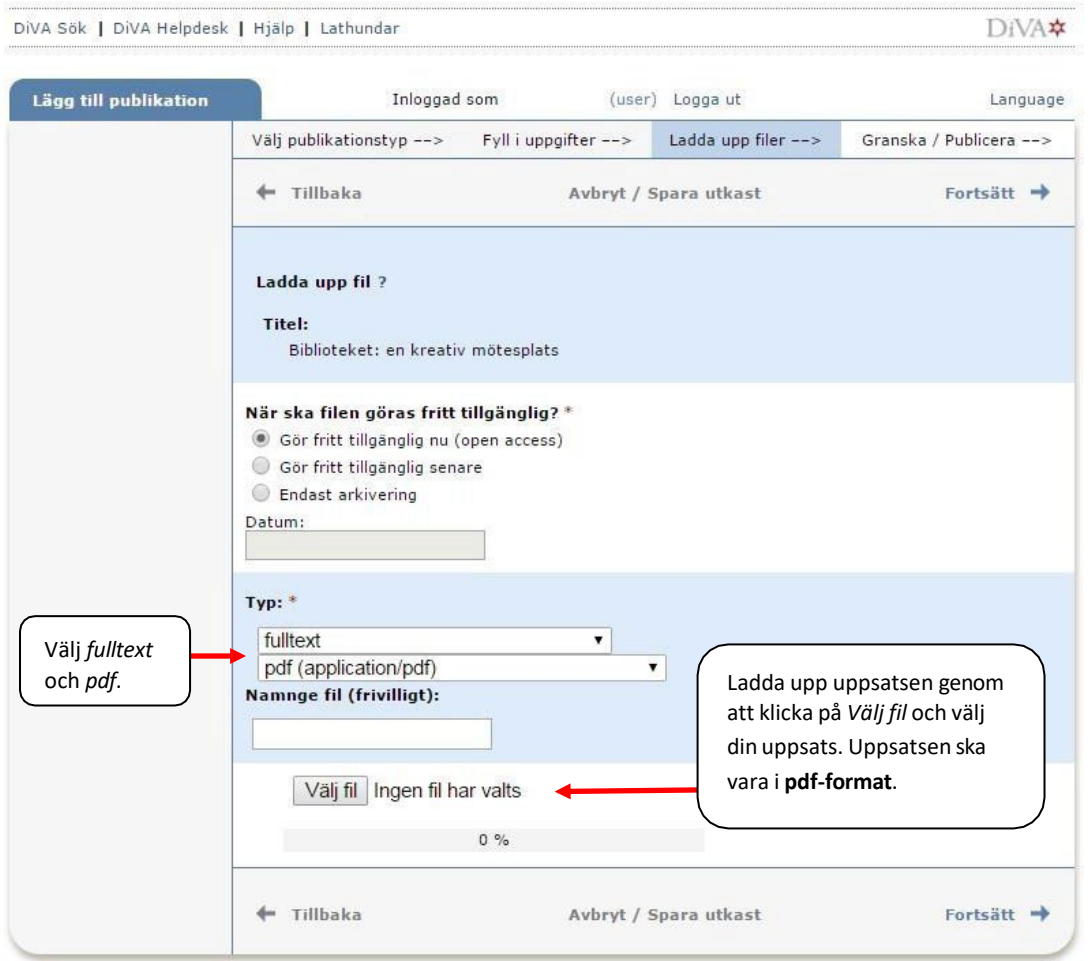

**14.** När du laddat upp filen – läs igenom och bocka för godkännandet av [publiceringsvillkoret.](http://www.ub.uu.se/publicera/diva/publiceringsvillkor-i-diva/) Ruta för godkännande av publiceringsvillkoret kommer inte upp om man valt endast arkivera.

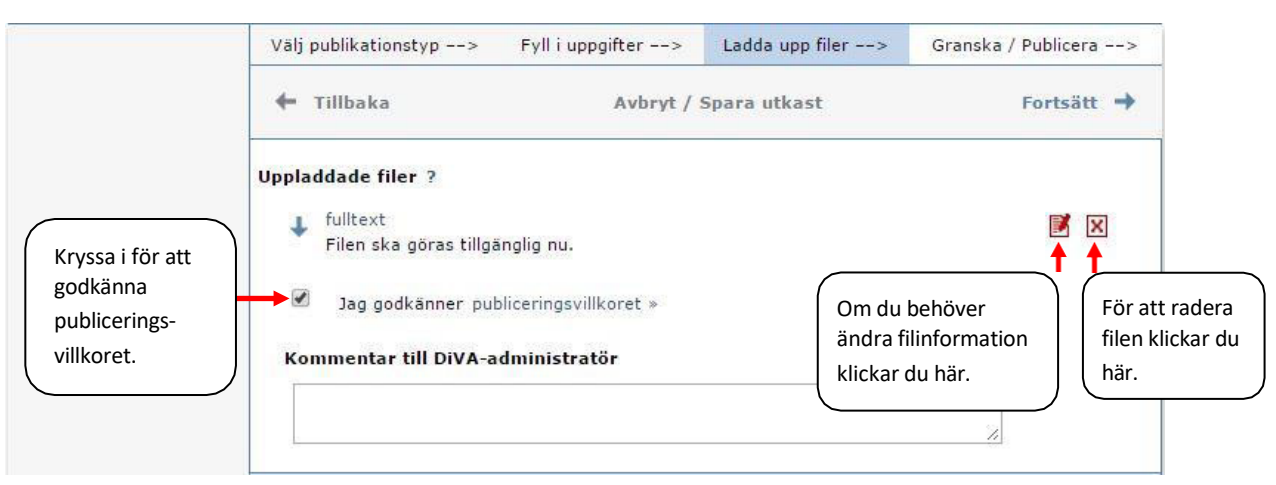

**15. Granska/Publicera**: De uppgifter som är ifyllda visas så att du kan kontrollera att det blev rätt. Vill du ändra något, använd länken *Ändra uppgifter* eller klicka på *Tillbaka* för att komma till formuläret och genomföra ändringarna.

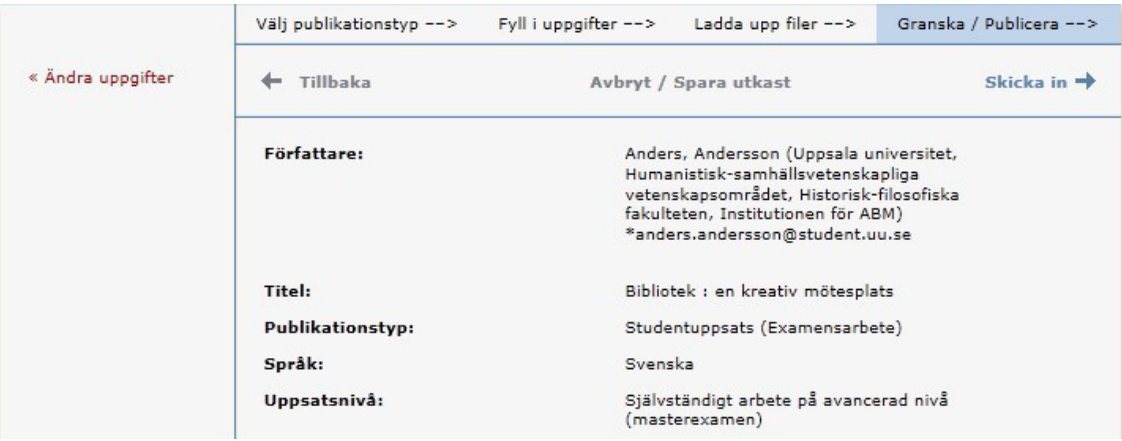

**16. Kontrollera fil:** Kontrollera också att det går att öppna pdf-filen som du laddat upp. Detta gör du längst ner på sidan under rubriken Bilagor.

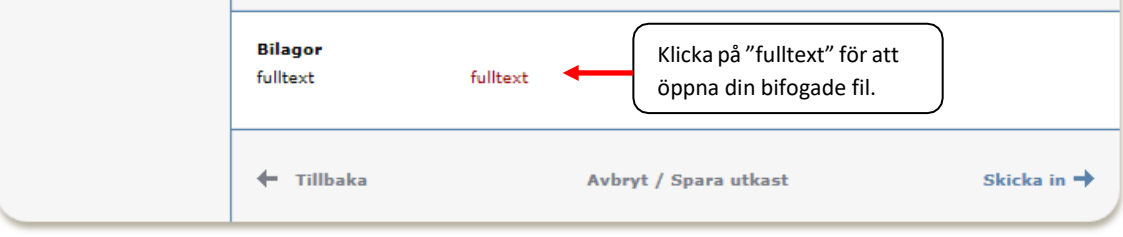

**17. Skicka in:** Om uppgifterna stämmer och filen går att öppna, klicka på *Skicka in*.

## **När du har skickatin**

När du har skickat in din uppsats kontrolleras uppgifterna av en administratör på din institution/motsvarande innan den publiceras. Du kan därför inte se din uppsats direkt efter att du har registrerat den.

> Tack för din registrering! Posten är nu sparad i systemet. Syns din publikation inte i DiVA direkt beror det på att posten först granskas av en bibliotekarie eller administratör.

När administratören har publicerat/arkiverat uppsatsen kan du hitta den via [DiVA,](http://uu.diva-portal.org/) [uppsatser.se](http://www.uppsatser.se/) och söktjänster som [Google.](http://www.google.se/) Om du har angett din e-postadress får du en bekräftelse när uppsatsen/examensarbetet har registrerats och sedan ytterligare en bekräftelse när uppsatsen/examensarbetet har publicerats/arkiverats.

Om du i efterhand upptäcker att du gjort något fel, till exempel laddat upp en felaktig fil eller angett fel institution/organisation kontakta [divahandlaggare@bth.se](mailto:divahandlaggare@bth.se)